## **YRU-Passport**

บริการบัญชีผูใชงานระบบสารสนเทศภายในมหาวิทยาลัยราชภัฏยะลาสําหรับ นักศึกษา ้อาจารย์ และบุคคลากรที่มีชื่ออยู่ในทะเบียนผู้ใช้ของมหาวิทยาลัยฯ โดยใช้ชื่อบัญชีผู้ใช้ (Username) และ รหัสผาน (Password) ชุดเดียวกันในการลงชื่อเขาใชบริการระบบสารสนเทศ ใด ๆ ที่มีบริการของ YRU-Passport

ระบบสารสนเทศที่มีบริการของ YRU-Passport เชน ระบบสารสนเทศบุคลากร ระบบลง ทะเบียนนักศึกษา ระบบบริหารจัดการการเรียนรู ระบบหองสมุด ฯลฯ

### **การเขาใชงาน**

- 1. เขาระบบผานเว็บไซต [passport.yru.ac.th](https://passport.yru.ac.th/)
- 2. กรอก Username และ Password แลวคลิก "Login"
	- Username : บัญชีผูใชงาน (username.s) , รหัสนักศึกษา (406300000)
	- Password : รหัสผานเริ่มตนคือรหัสบัตรประชาชน

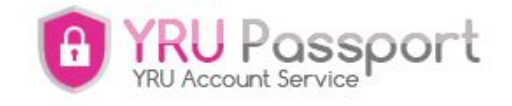

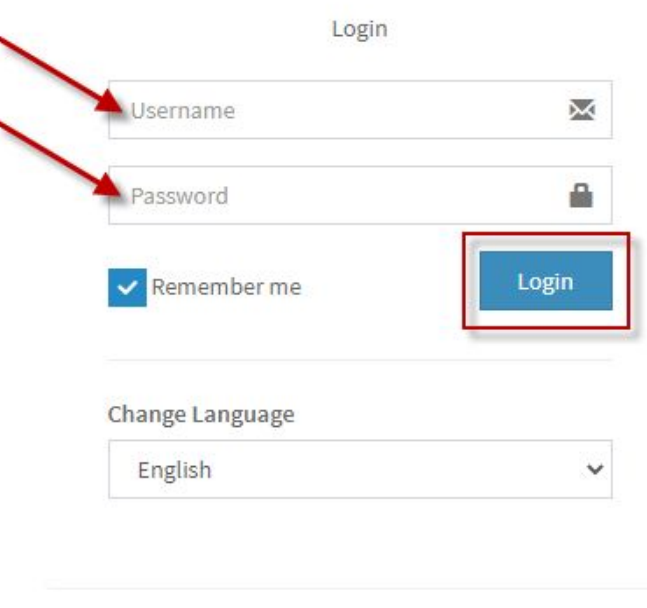

How can we help you? - Contact Computer Center

- 3. เมื่อเข้าสู่ระบบสำเร็จ จะมีเมนูให้ใช้งานตามสิทธิที่รับ เช่น
	- ลงทะเบียน YRU WiFi
	- สมัครอีเมล Google for Education (@yru.ac.th)
	- สมัครอีเมล Microsoft (O365) (@ms.yru.ac.th)

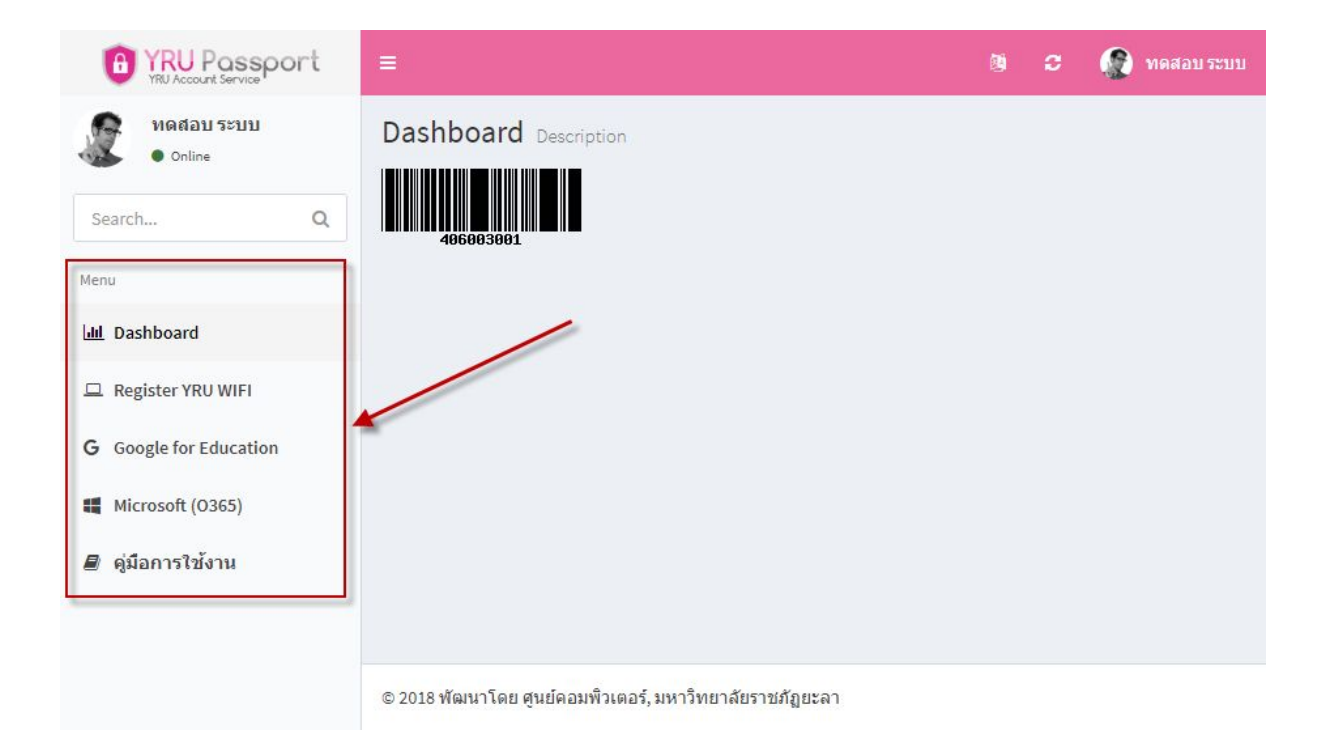

## **การเปลี่ยนรหัสผาน**

 $1.$  คลิกที่ชื่อของตนเอง แล้วคลิกที่ "Setting"

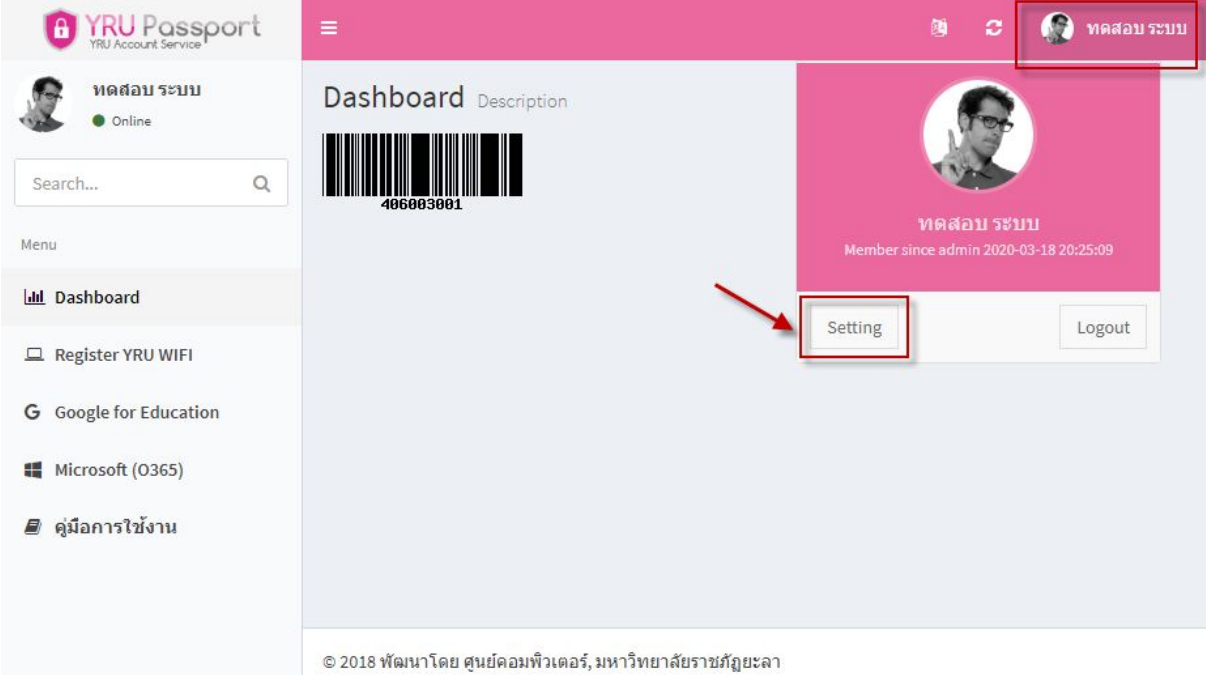

#### 2. กรอกรหัสผ่านใหม่ และยืนยันรหัสผ่านใหม่ แล้วคลิก "Submit"

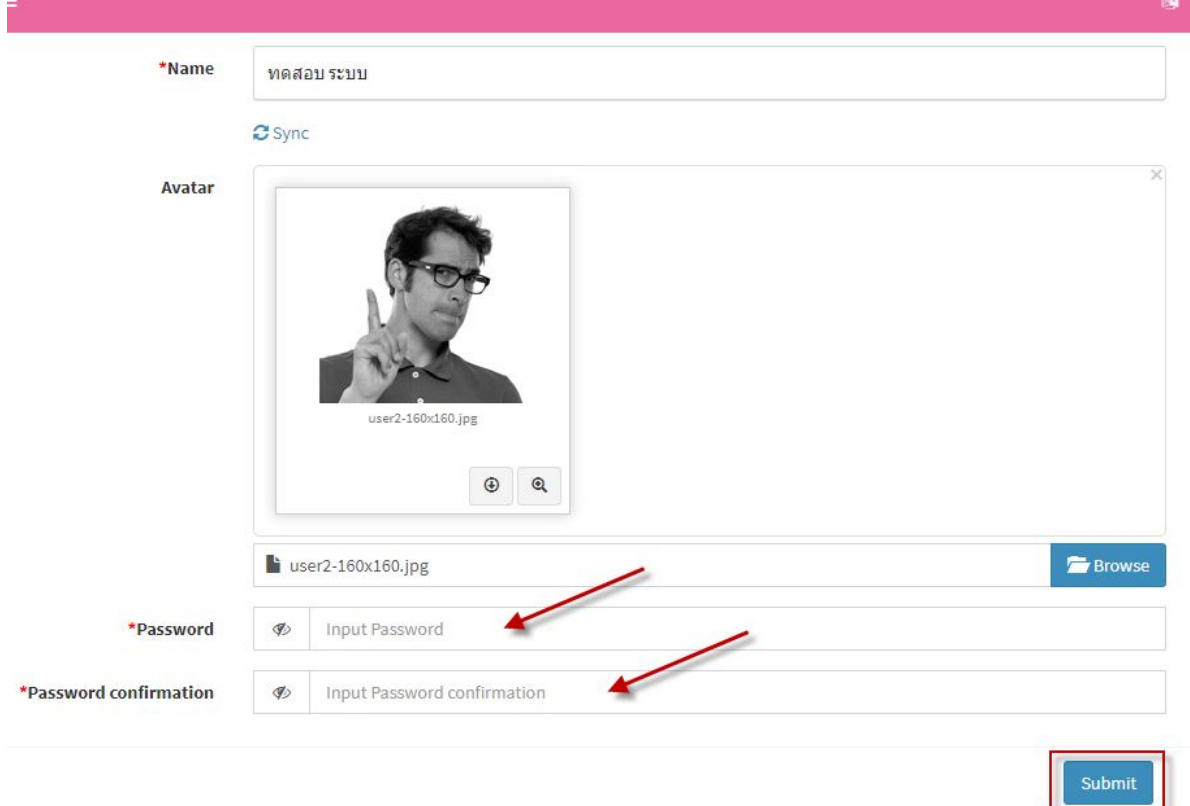

# **การเปลี่ยน ชื่อ-สกุล และคํานําหนาสําหรับอาจารย**

1. ในการเปลี่ยน ชื่อ-สกุล นั้น ผู้ใช้งานต้องส่งเรื่องให้ฝ่ายทะเบียนข้อมูลกลางของมหาวิทยาลัยฯ กองบริการการศึกษาสําหรับนักศึกษา หรืองานการเจาหนาที่สําหรับบุคลากร

2. เมื่อทางฝ่ายทะเบียนข้อมูลกลางทำการเปลี่ยน ชื่อ-สกุล แล้ว ให้ทำการ Sync ข้อมูลผ่านระบบ โดยคลิกที่ชื่อของตนเอง แลวคลิกที่ "Setting"

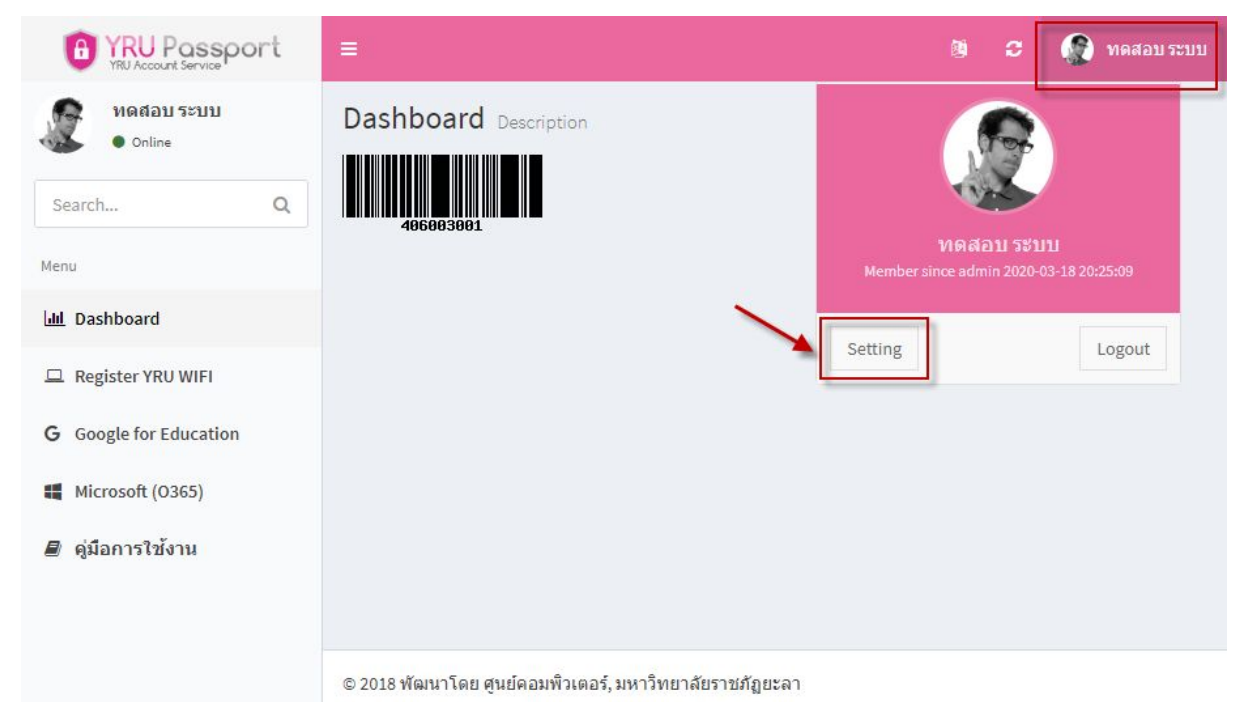

3. คลิกที่ "Sync" แล้วคลิก "Submit"

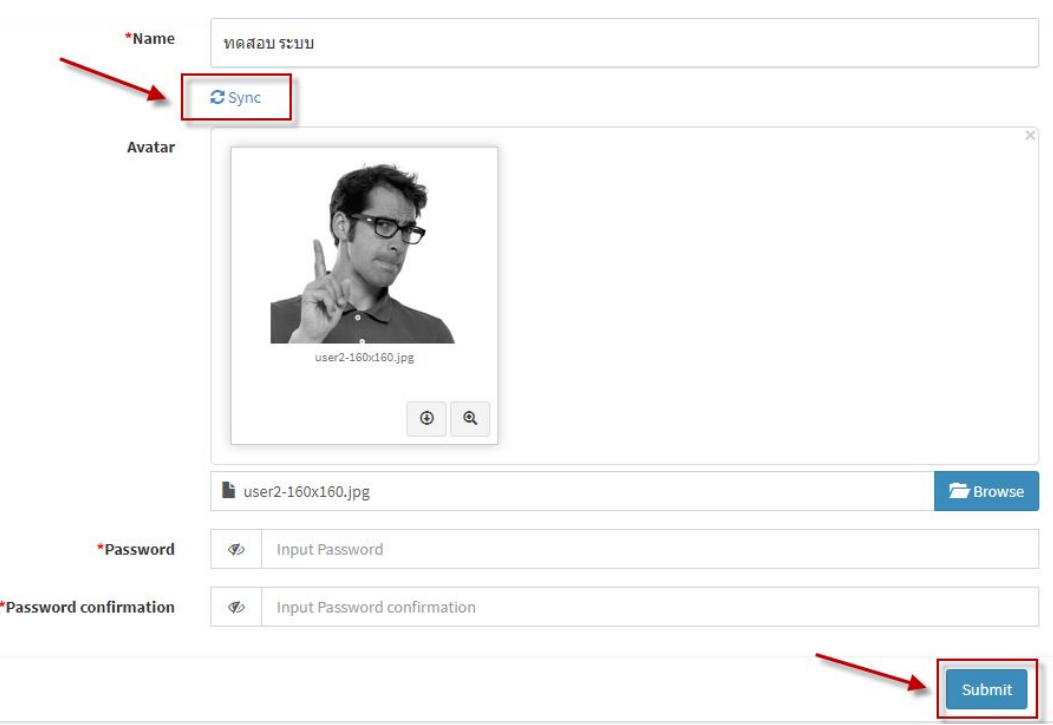

#### **การออกจากระบบ**

เมื่อใช้งานระบบสารสนเทศเรียบร้อยแล้ว ให้ทำการออกจากระบบทุกครั้ง เพื่อป้องกันการ ขโมยขอมูล หรือปองกันการกระทําความผิดตาม พรบ.คอมพิวเตอร

#### 1. คลิกที่ชื่อของตนเอง แล้วคลิกที่ "Logout"

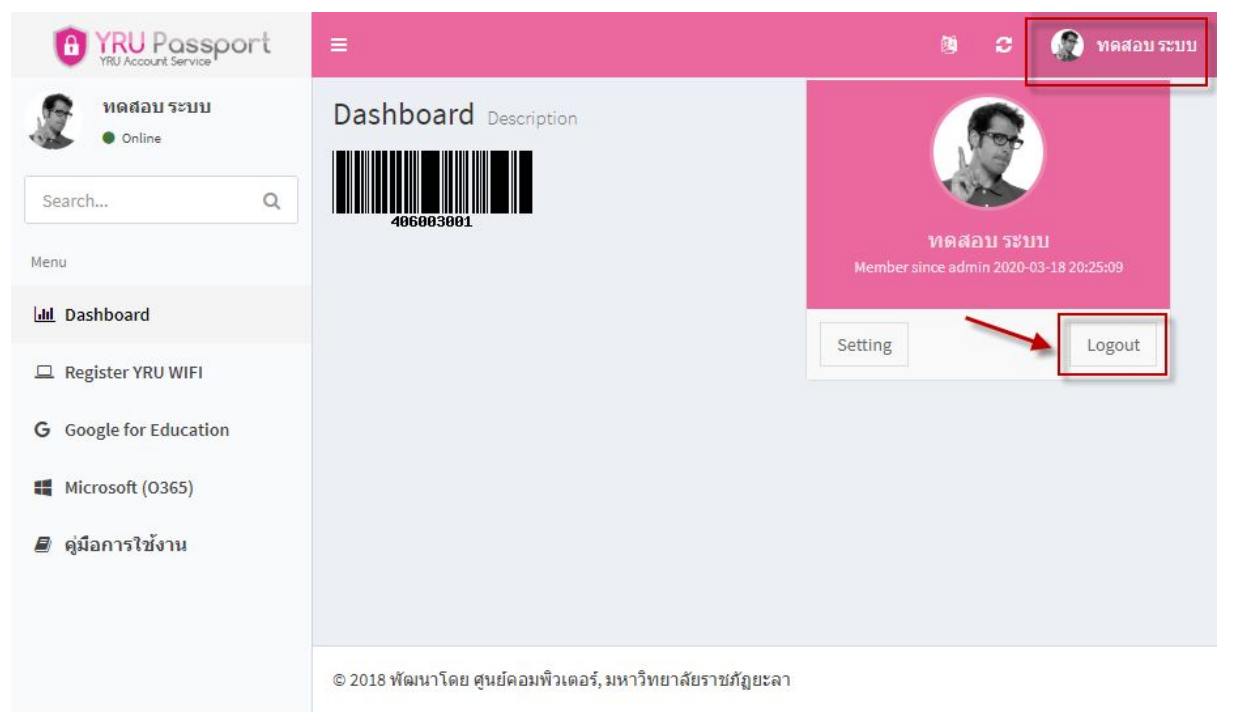

**หากมีปญหาการใชงาน ใหติดตอ ศูนยคอมพิวเตอร**

**Line ID : @iwo5069y**

**URL : <https://lin.ee/CeJTx4F>**

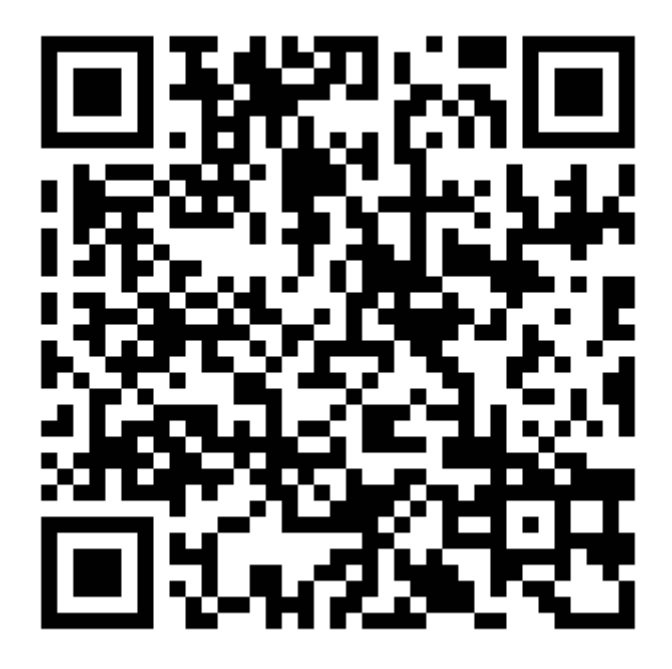